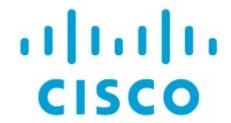

About Switch Overview for SAN Operational Mode Setups, Release 12.1.3

# **Table of Contents**

| w and Changed Information   | 1 |
|-----------------------------|---|
| vitch Overview              | 2 |
| ewing Switch Summary        | 3 |
| odules                      | 4 |
| ewing Interface             | 5 |
| ewing Switch Licenses       | 7 |
| ent Analytics               | 8 |
| ewing Backup                | 9 |
| Copy Bootflash              | 9 |
| Compare Configuration Files | 0 |
| Export Configuration        | 1 |
| ewing of Port Usage         | 2 |
| ewing Bootflash             | 3 |
| vice Manager                | 4 |
| ndes                        | 5 |
| vNICs                       | 5 |
| vHBAs                       | 5 |
| nyright 1                   | 6 |

# **New and Changed Information**

The following table provides an overview of the significant changes up to this current release. The table does not provide an exhaustive list of all changes or of the new features up to this release.

| Release Version        | Feature             | Description                                                                                                    |
|------------------------|---------------------|----------------------------------------------------------------------------------------------------|
| NDFC release<br>12.1.3 | Reorganized content | Content within this document was originally provided in the Cisco NDFC-Fabric Controller Configuration Guide or the Cisco NDFC-SAN Controller Configuration Guide. Beginning with release 12.1.3, this content is now provided solely in this document and is no longer provided in those documents. |

### **Switch Overview**

Navigate to **SAN > Switches > Switch Overview** to view the Switch Overview menu. The sub menus are described in the following sections.

# **Viewing Switch Summary**

You can view information about switch along with the switch summary on **Switch Overview** tab. Navigate **SAN > Switches**, click on required switch. A slide-in pane appears. Click **Launch** icon to view the **Switch Overview** window.

The following are the default cards that appear in the **Summary** tab:

| Card               | Description                                                                                                    |
|--------------------|----------------------------------------------------------------------------------------------------|
| Switch Information | Displays details of switch such as name, health status, IP address, model, version and other switch information.                                                                         |
| Event Analytics    | Displays events with <b>Critical</b> , <b>Major</b> , <b>Minor</b> , and <b>Warning</b> severity. In this card, click <b>Launch</b> icon to navigate to events tab for more information. |
| Resources          | Displays the resource utilization of switch in the graph form.                                                                                                    |
| Modules            | Displays the switches on which the modules are discovered, the models name and the count.                                                                                                |
| Interfaces         | Displays the switch interface summary information.                                                                                                    |
| Port Usage         | Displays the ports inventory summary information.                                                                                                    |

#### **Modules**

To view the inventory information for modules from the SAN Controller Web UI, perform the following steps:

 Choose SAN > Switch > Switch Overview > Modules. Similarly you can view modules from fabric overview window, SAN > Fabric > Fabric Overview > Modules

The **Modules** tab is displayed with a list of all the switches and its details for a selected Scope.

You can view required information in table, enter details in Filter by Attributes.

- 2. You can view the following information.
  - Name displays the module name.
  - o Model displays the model name.
  - o Serial Number column displays the serial number.
  - o **Type** column displays the type of the module.
  - o Oper. Status column displays the operation status of the module.
  - o Slot column displays the slot number.
  - **HW Revision** column displays the hardware version of the module.
  - o **Software Revision** column displays the software version of the module.
  - o Asset ID column displays the asset id of the module.

### **Viewing Interface**

Choose SAN > Switch > Switch Overview > Interface

You can also view from the fabric overview window:

#### SAN > Fabric > Fabric Overview > Interface

The following table describes the fields that appear on the **Interfaces** tab.

| Field             | Description                                                  |
|-------------------|--------------------------------------------------------------|
| Name              | Specifies the interface name.                                |
| Admin. Status     | Specifies the administration status of the interface.        |
| Oper. Status      | Specifies the operational status of the interface.           |
| Reason            | Specifies the reason for failure.                            |
| Speed             | Specifies the speed of the interface in Gbs.                 |
| Mode              | Specifies the mode of the interface.                         |
| Switch            | Specifies the name of the switch.                            |
| VSAN              | Specifies the name of the connected VSAN.                    |
| Connected To      | Specifies the connection details.                            |
| Connected To Type | Specifies the type of connection.                            |
| Description       | Specifies the details about the interface.                   |
| Owner             | Specifies the port owner name.                               |
| Port Group        | Specifies the port group number for the interface connected. |

To perform various operations on the inventory tab, follow this procedure:

1. To perform no shutdown for an interface, check the check box for the required interface and choose **Actions > No Shutdown**.

A warning window appears, click **Confirm**.

2. To shutdown an interface, check the check box for the required interface and choose **Actions > Shutdown**.

A warning window appears, click **Confirm**.

- 3. To assign a port owner for an interface, do the following:
  - a. Check the check box for the required interface and choose **Actions > Owner**.
  - b. In the Set Port Owner dialog box that appears, enter a required name and click Apply.
- 4. To add a description for an interface, do the following:
  - a. Check the check box for the required interface and choose **Actions > Description**.

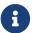

You can add description for multiple interfaces simultaneously.

b. In the **Set Port Description** dialog box, enter the description and click **Apply**. 5. To set up diagnostic for an interface, check the check box for the required interface and choose **Actions > Link Diagnostics.** 

### **Viewing Switch Licenses**

LicensesYou can view the following information on Licenses tab.

- Feature column displays the feature names of the selected switch.
- Status column displays the status of licenses. Status will be either In Use or Unused.
- Type column displays the type of the licenses.
- Warnings column displays the grace period of licenses and its expiry date.

You can use Filter by attribute to view required information.

Click Refresh icon to refresh the table.

# **Event Analytics**

Event Analytics includes the following topics:

- Alarms (see "Alarms" in Event Analytics)
- Events (see "Events" in Event Analytics)
- Accounting (see "Accounting" in Event Analytics)

### **Viewing Backup**

You can view the following information on the Backup tab.

- Switch column displays the switch name.
- Backup Date column displays the backup date.
- Backup Tag column displays the backup tag name.
- Backup Type column displays the type of backup.
- Configuration File column displays the configuration files that are archived for that device.

You can use **Filter by attribute** to view required information.

Click the **Refresh** icon to refresh the table.

The following table describes the actions you can perform in this tab:

| Action            | Description                                                                                                    |
|-------------------|----------------------------------------------------------------------------------------------------|
| Copy to bootflash | Refer to Copy Bootflash.                                                                                                    |
| Compare           | Refer to Compare Configuration Files.                                                                                                    |
| Export            | Refer to Export Configuration.                                                                                                    |
| Edit tag          | To edit a tag of a switch. Choose check box for a required switch, choose <b>Actions &gt; Edit tag</b> and click <b>OK</b> .                                                                                                    |
| Mark as golden    | To mark switch as a golden backup. Choose check box for a required switch, choose <b>Actions &gt; Mark as golden</b> . A confirmation window appears, click <b>Confirm</b> .  Refer to the <i>Cisco NDFC Fabric Controller Configuration Guide</i> for more information about golden backups. |
| Remove as golden  | To remove switch from a golden backup. Choose check box for a required switch, choose <b>Actions &gt; Remove as golden</b> . A confirmation window appears, click <b>Confirm</b> .                                                                                                    |
| Delete            | To delete switch from a backup. Choose check box for a required switch, choose <b>Actions &gt; Delete</b> . A confirmation window appears, click <b>Confirm</b> .                                                                                                    |

#### **Copy Bootflash**

You can copy the configuration files to the same device, to another device, or multiple devices concurrently.

Perform the following task to view the status of tasks:

- 1. From SAN Controller home page, choose **SAN> Switch > Switch Overview > Backup**.
- 2. Click Copy to bootflash.

Copy to bootflash page appears, displaying the Source Configuration Preview and Selected

Devices area.

**Source Preview** area shows the contents of running/startup/version configuration file which is copied to the devices.

3. In the **Selected Devices** area, check the device name check box to copy the configuration to the device.

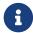

You can select multiple destination devices to copy the configuration.

The selected devices area shows the following fields:

- Device Name Specifies the target device name to which the source configuration is copied.
- o IP Address Specifies the IP Address of the destination device.
- o Group Specifies the group to which the device belongs.
- Status Specifies the status of the device.
- 4. Click Copy.

A confirmation window appears.

5. Click **Yes** to copy the configuration to the destination device configuration.

#### **Compare Configuration Files**

This feature allows you to compare the configuration file with another version of the same device or with the configuration file of another device.

Perform the following task to compare the configuration files.

1. Check the check box and select two configuration files to compare.

The first file that you selected is designated as Source and the second configuration file is designated as the Target file.

- 2. Navigate to SAN> Switch > Switch Overview > Compare.
- 3. Click Compare Configuration.

View Config Diff page appears, displaying the difference between the two configuration files.

The Source and Target configuration files content is displayed in two columns. From the drop-down list in the right-top corner, choose **All** to view the entire configuration. You can also choose **Changed** to view the configuration differences of the configuration files.

The differences in the configuration file are show in the table, with legends.

- Red: Diff configuration details.
- o Green: New added configuration.
- o Blue: Modified configuration details.
- 4. Click **Copy to Target** to copy the source configuration to the target configuration file. Click **Cancel** to revert to the configuration details page.

The Copy Configuration window displays the source configuration preview and the target device of the destination configuration. The selected devices area shows the following fields:

- o Device Name Specifies the target device name to which the source configuration is copied.
- o IP Address Specifies the IP Address of the destination device.
- o Group Specifies the group to which the device belongs.
- o Golden Config Specifies the version of the destination configuration.
- o Status Specifies the status of the device.
- 5. Click **Yes** to copy the configuration to the destination device configuration.

### **Export Configuration**

You can export a configuration file from the SAN Controller server. Perform the following task to export a configuration file.

- 1. From SAN Controller home page, choose **Configure > Backup**, select a configuration to export.
- 2. Click Export Configuration.

The files are downloaded in your local system. You can use the third-party file transfer tools to transfer these files to an external server.

### **Viewing of Port Usage**

You can view the following information on Port Usage tab.

- Port Speed column displays the speed of the port.
- Used Ports column displays the total ports with the mentioned port speed.
- Available Ports column displays the available ports for the port speed.
- Total Ports column displays the total ports with the mentioned speed.
- Estimated Day Left column displays the estimated days left for the ports.

You can use **Filter by attribute** to view required information.

Click Refresh icon to refresh the table.

**Used ports** displays the total used ports for the selected switch. **Total ports** displays the total available ports for the selected switch.

### **Viewing Bootflash**

You can view the following information on Bootflash tab.

- Primary Bootflash Summary card displays the total, used and available space.
- Secondary Bootflash Summary card displays the total, used and available space.
- Directory Listing area displays check box for Primary Bootflash and Secondary Bootflash.

This area shows the filename, size, and last modified date for all the files and directories on the switch bootflash. Choose **Actions > Delete** to delete files to increase the available space on the switch.

# **Device Manager**

See chapter for descriptions and instructions for using the Cisco MDS 9000 Device Manager.

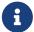

Device Manger session is terminated when you navigate to another tab on the **Switch Overview** screen.

#### **Blades**

You can view the interfaces of the UCS switches through **SAN > Switches > Switch Overview**, on the SAN Controller Web UI.

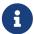

Ensure that the UCS switches are listed on SAN Controller and the status of these switches are correct. You can view these tabs only for UCS switches.

Blades tab displays information of all server blades attached to the UCS FI.

The UCS has three tabs:

- Blades
- vNICs
- vHBAs

The blades tab displays all blade information as cards. Click **More Details** icon on each blade area to view details on the side panel of the selected blade.

You can click the **Collapse All** or **Expand All** icon to collapse all or expand all blade areas respectively.

Blades tab displays information of all server blades attached to the UCS FI. Primary UCS FI only in redundancy setup or standalone UCS FI are displayed.

#### **vNICs**

vNICs tab displays the list of vNIC for that UCS FI. Click the chart icon to show the 24 hour traffic for the vNIC.

#### **vHBAs**

vHBAs tab displays the list of vHBA for that particular UCS FI. Click the chart icon to view 24 hour traffic for the vHBA.

### Copyright

THE SPECIFICATIONS AND INFORMATION REGARDING THE PRODUCTS IN THIS MANUAL ARE SUBJECT TO CHANGE WITHOUT NOTICE. ALL STATEMENTS, INFORMATION, AND RECOMMENDATIONS IN THIS MANUAL ARE BELIEVED TO BE ACCURATE BUT ARE PRESENTED WITHOUT WARRANTY OF ANY KIND, EXPRESS OR IMPLIED. USERS MUST TAKE FULL RESPONSIBILITY FOR THEIR APPLICATION OF ANY PRODUCTS.

THE SOFTWARE LICENSE AND LIMITED WARRANTY FOR THE ACCOMPANYING PRODUCT ARE SET FORTH IN THE INFORMATION PACKET THAT SHIPPED WITH THE PRODUCT AND ARE INCORPORATED HEREIN BY THIS REFERENCE. IF YOU ARE UNABLE TO LOCATE THE SOFTWARE LICENSE OR LIMITED WARRANTY, CONTACT YOUR CISCO REPRESENTATIVE FOR A COPY.

The Cisco implementation of TCP header compression is an adaptation of a program developed by the University of California, Berkeley (UCB) as part of UCB's public domain version of the UNIX operating system. All rights reserved. Copyright © 1981, Regents of the University of California.

NOTWITHSTANDING ANY OTHER WARRANTY HEREIN, ALL DOCUMENT FILES AND SOFTWARE OF THESE SUPPLIERS ARE PROVIDED "AS IS" WITH ALL FAULTS. CISCO AND THE ABOVE-NAMED SUPPLIERS DISCLAIM ALL WARRANTIES, EXPRESSED OR IMPLIED, INCLUDING, WITHOUT LIMITATION, THOSE OF MERCHANTABILITY, FITNESS FOR A PARTICULAR PURPOSE AND NONINFRINGEMENT OR ARISING FROM A COURSE OF DEALING, USAGE, OR TRADE PRACTICE.

IN NO EVENT SHALL CISCO OR ITS SUPPLIERS BE LIABLE FOR ANY INDIRECT, SPECIAL, CONSEQUENTIAL, OR INCIDENTAL DAMAGES, INCLUDING, WITHOUT LIMITATION, LOST PROFITS OR LOSS OR DAMAGE TO DATA ARISING OUT OF THE USE OR INABILITY TO USE THIS MANUAL, EVEN IF CISCO OR ITS SUPPLIERS HAVE BEEN ADVISED OF THE POSSIBILITY OF SUCH DAMAGES.

Any Internet Protocol (IP) addresses and phone numbers used in this document are not intended to be actual addresses and phone numbers. Any examples, command display output, network topology diagrams, and other figures included in the document are shown for illustrative purposes only. Any use of actual IP addresses or phone numbers in illustrative content is unintentional and coincidental.

The documentation set for this product strives to use bias-free language. For the purposes of this documentation set, bias-free is defined as language that does not imply discrimination based on age, disability, gender, racial identity, ethnic identity, sexual orientation, socioeconomic status, and intersectionality. Exceptions may be present in the documentation due to language that is hardcoded in the user interfaces of the product software, language used based on RFP documentation, or language that is used by a referenced third-party product.

Cisco and the Cisco logo are trademarks or registered trademarks of Cisco and/or its affiliates in the U.S. and other countries. To view a list of Cisco trademarks, go to this URL: <a href="http://www.cisco.com/go/trademarks">http://www.cisco.com/go/trademarks</a>. Third-party trademarks mentioned are the property of their respective owners. The use of the word partner does not imply a partnership relationship between Cisco and any other company. (1110R)

© 2017-2024 Cisco Systems, Inc. All rights reserved.